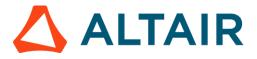

# LAUNCH ALTAIR PANOPTICON REAL TIME

The *Welcome* page is the first screen that displays when you log on to Panopticon Real Time. This page can also be accessed by clicking the **Altair Panopticon** logo on the header.

A user with a Designer role can perform the following from this page:

- Open recently viewed workbooks
- Create a new workbook
- Access the Web Authoring Quick Start
- <u>View online documentation and help</u>

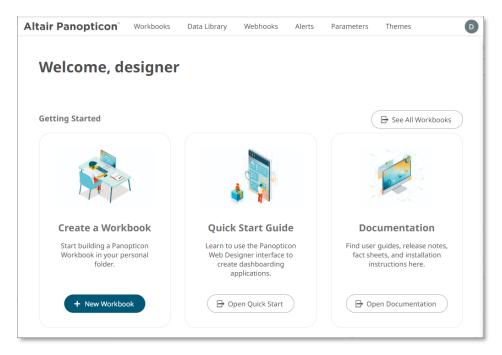

# FROM DATA TO DASHBOARD IN 3 QUICK STEPS

## **1 CREATE A WORKBOOK**

On the **Workbooks** tab, select **My Workspace** folder then click

| + New Workbook          |  |
|-------------------------|--|
| Enter the workbook name |  |
| and click Create        |  |

| New Workbook             |        | ×   |
|--------------------------|--------|-----|
| Retail Sales Performance |        |     |
|                          | Create | cel |
|                          |        |     |

#### This opens the Open Workbook in Design Mode.

| ← 🙆 Dashboard1 +             | [Light2023]                                  | ാ ။ ഞി ഉ |                       | 📋 🐴 🤌 🕅 📓 Save) 👁 View |
|------------------------------|----------------------------------------------|----------|-----------------------|------------------------|
| Data Table 🛛 🕀               | Dashboard1                                   |          | Select Template (Q Se | arch template          |
| Ø                            | Dashboard Workbook                           |          |                       |                        |
| This workbook currently      | N Parameters Sync Sync                       |          |                       |                        |
| has no data tables.          | A Options                                    |          | Blank                 | Single                 |
|                              | This dashboard currently has no parameters   |          |                       |                        |
|                              |                                              |          | Single + Filter       | Single + Time Filter   |
|                              |                                              |          | Single + Filters      | Two Columns            |
|                              |                                              |          | Two Columns + Filter  | 2x2 Grid               |
|                              |                                              |          | iwo columns + Hiter   |                        |
| 🗹 Workbook Data Table Editor | + New Parameter                              |          | 2x2 Grid + Filter     | Cards                  |
|                              |                                              |          |                       |                        |
|                              | pard name by defau<br>Inter a descriptive na |          | <ul><li>← ☆</li></ul> | Dashboard1 🕂           |

## **2** CONNECT TO DATA

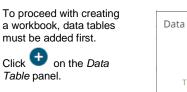

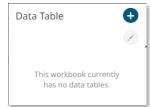

#### The Add Data Table wizard displays.

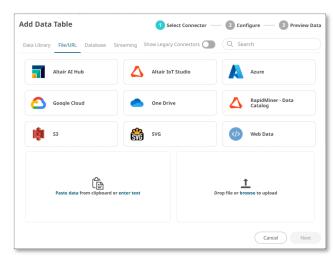

#### **EXAMPLE: MS EXCEL DATA SOURCE**

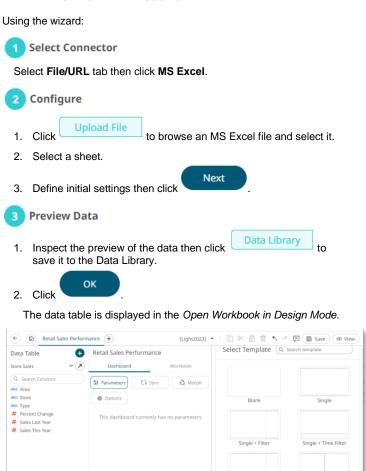

| Data Table 🛛 🕂 🕂                                                                              | Retail Sales Performance                   | Select Template (Q s | earch template       |
|-----------------------------------------------------------------------------------------------|--------------------------------------------|----------------------|----------------------|
| tore Sales v ()<br>Q. Search Columns<br>the Area<br>the Store<br>the Type<br># Percent Change | Dashbaard Workbook                         | Blank                | Single               |
| ¥ Sales Last Year<br>¥ Sales This Year                                                        | This dashboard currently has no parameters | Single + Filter      | Single + Time Filter |
|                                                                                               |                                            | Two Columns + Filter | 2x2 Grid             |
| Workbook Data Table Editor                                                                    | + New Parameter                            | 2x2 Grid + Filter    | Cards                |

## **3 BUILD A VISUALIZATION**

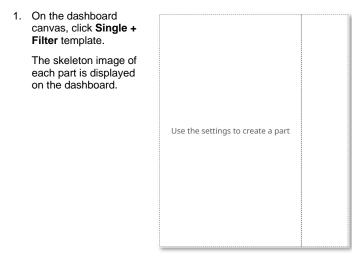

2. Select the left part to add and configure a visualization.

The skeleton image of the visualization is highlighted, and the Select Part pane displays with the available visualizations you can add.

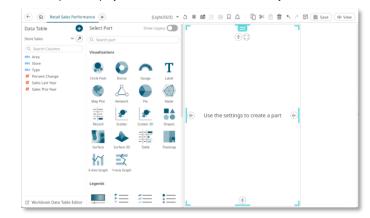

#### Select X-Axis Graph. 3.

4. Drag columns from the Data Table pane to the X-Graph Settings pane to define the hierarchical breakdown and visualization variables (e.g., Columns, Rows, X, Y).

| For the <i>X-Axis</i> variable, select and drag and drop a column on the <i>X</i> pill. | Data Table                                               | Ţ Ă Č                                                                                                    | ↓ Rows → X<br>□ Tooltip                                         |
|-----------------------------------------------------------------------------------------|----------------------------------------------------------|----------------------------------------------------------------------------------------------------|-----------------------------------------------------------------|
|                                                                                         | # Percent Change<br># Sales at Year<br># Sales This Year | Store Axis Data Leaf Bar Thickness Leaf Label Angle Inner Bar Thickness Inner Label Angle Min Interval Length Max Interval Length | Title         Jb.           Nominal         Series           40 |
|                                                                                         | C Workbook Data Table Editor                             | Word Wrap                                                                                                    |                                                                 |

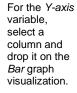

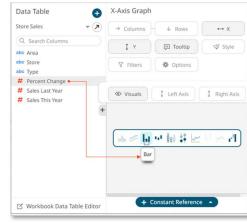

The X-Axis Graph displays on the dashboard.

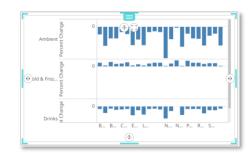

### 3.1 ENHANCE YOUR VISUALIZATION

1. Drag a column to the Color pill of the Bar graph.

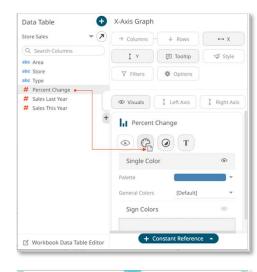

The color variable is applied to the visualization.

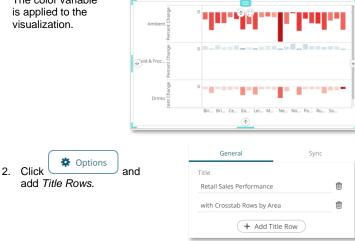

## 3.2 ADD COLOR LEGEND

1. Draw another rectangle on the dashboard canvas and click the Color Legend

> icon. You will see a skeleton image of the legend.

2. On the Color Legend Settings pane, define the linked part and other settings.

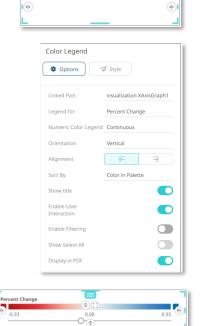

- 3.3 ADD FILTERS
- 1. Click the right part to highlight. The Filter Box Settings pane is displayed.
- 2. On the Filter Box Settings pane, enter the *Title* and define the other settings. Then drag and drop text columns from the Data Table pane.

| Filter Box                                         |   |
|----------------------------------------------------|---|
| Coptions Style                                     |   |
| Title Filters                                      |   |
| Reset button visible                               |   |
| Search Field Visible                               |   |
| Display in PDF                                     |   |
| Orientation Vertical                               |   |
| Area<br>Text Filter, Multiple Selection            |   |
| Store<br>Text Filter, Multiple Selection Drop Down | Ī |
| Percent Change<br>Numeric Filter                   | Ū |

The filter type will automatically adjust, depending on the number of unique values.

| († C)                 |
|-----------------------|
| Area                  |
| ✓ (Select All)        |
| Ambient               |
| Cold & Frozen         |
| Ø Drinks              |
| Store                 |
| 23 of 23 values 💌     |
| Percent Change        |
| 00                    |
| .60 0.08              |
| Sales Last Year       |
|                       |
| 1,265.00 7,742,720.00 |
| Sales This Year       |
|                       |
| 1,223.00 7,645,100.00 |
|                       |
| Search Filters        |
| Reset                 |
|                       |

3. Click on a filter column to expand and modify the settings as required.

| Filter Box                         |                    |   |  |  |
|------------------------------------|--------------------|---|--|--|
| 🗱 Options 🛛 🛠 Style                |                    |   |  |  |
|                                    |                    |   |  |  |
| Title                              | Filters            |   |  |  |
| Reset button visible               |                    |   |  |  |
| Search Field Visible               |                    |   |  |  |
| Display in PDF                     |                    |   |  |  |
| Orientation                        | Vertical           |   |  |  |
| Area<br>Text Filter, Multiple Sele | ection             | ۵ |  |  |
| Title                              | Area               |   |  |  |
| Data Table                         | Store Sales        |   |  |  |
| Column                             | Area               | Ŧ |  |  |
| Mode                               | Multiple Selection | Ŧ |  |  |
| Show Filter Text Box               |                    |   |  |  |
| Show Select All                    |                    |   |  |  |
| Append Separator                   |                    |   |  |  |

The color legend displays.

#### 3.4 SAVE YOUR WORKBOOK

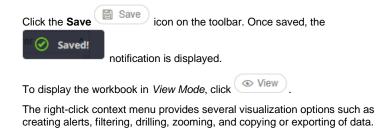

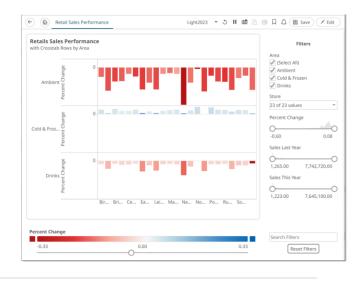

# LEARN MORE

## **DATA LIBRARY**

The Data Library page allows creation and management of reusable data tables outside workbooks. Data tables from the Data Library can be used by multiple workbooks server wide.

| Altair Panopticon      | Work | kbooks Data | Library Webhooks | Alerts Parameters The | mes      |                      |                            | D                             |
|------------------------|------|-------------|------------------|-----------------------|----------|----------------------|----------------------------|-------------------------------|
| A Organization         |      | Q Search    | Data Table       | All 👻                 | H 🖸 🔿 🍠  | 🛉 💕 👘 🕇 + New L      | egacy Extract + New Joined | d Data Table + New Data Table |
| My Workspace MarketCap | ~    |             | Name ↑           | Connector             | Туре     | Last Modified        | Last Modified By           | Data Policy                   |
|                        |      |             | BitCoinOrders    | Text                  | Live     | Nov 14, 2023 3:49 PM | designer                   | None                          |
|                        |      |             | StocksStatic     | JDBC                  | Live     | Nov 14, 2023 3:53 PM | designer                   | None                          |
|                        |      | ×           | Store Geography  | MS Excel              | Uploaded | Nov 14, 2023 3:50 PM | designer                   | None                          |
|                        |      |             | Store Sales      | MS Excel              | Uploaded | Apr 5, 2024 6:22 PM  | designer                   | None                          |
|                        |      |             |                  |                       |          |                      |                            |                               |
|                        |      |             |                  |                       |          |                      |                            |                               |

## REFINE YOUR DATA TABLE BY ADDING CALCULATED COLUMNS

1. Click the .XLSX data table in the *Data Library* page to open it in the *Data Table Editor*.

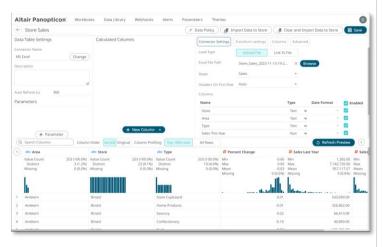

2. On the Calculated Columns pane, click then Calculated.

+ New Column 🔺

3. On the *Calculated Columns* pane, enter the title and the settings of the calculated column.

| Calculated             |               |           |   |
|------------------------|---------------|-----------|---|
| Sales Delta            |               | []        | 1 |
| Title                  | Sales Delta   |           |   |
| Set type manually      | Numeric       |           | Ŧ |
| Format                 | #,##0         |           |   |
| Expression             |               | fx Editor | ) |
| [Sales This Year]-[Sal | es Last Year] |           |   |
|                        |               |           | / |

4. Click Save . The new calculated column is added and displayed in the *Data Preview* pane.

## JOIN DATA TABLES

| 1. | + New Joined Data Table            | on the Data Library page.                         |
|----|------------------------------------|---------------------------------------------------|
| 2. | Enter the name and click<br>Create | New Data Table<br>RetailPerformanceJoin<br>Create |

## The Join Data Table Editor is displayed.

| <ul> <li>* RetailPerformanceJoin</li> </ul> |                                        | 🖉 Data Policy 🔐     | Import Data to Store        | Clear and Import Data to Ston |
|---------------------------------------------|----------------------------------------|---------------------|-----------------------------|-------------------------------|
| Data Table Settings<br>Description          | Calculated Columns                     | Join                | Settings Transform settings | Advanced                      |
| Auto Refresh (s) 900                        |                                        |                     |                             |                               |
| Parameters                                  |                                        |                     |                             |                               |
| (+ Parameter)                               | + New Column                           | •                   | + Add Data Tabl             |                               |
| Q Search Columns Column                     | Order Sorted Original Column Profiling | Top 1000 rows All F | Rows                        | Refresh Preview               |

3. Click + Add Data Table . Then select the data tables to join.

|     | Name 个             | Connector | Туре     | Last<br>Modified        | Last<br>Modified<br>By |
|-----|--------------------|-----------|----------|-------------------------|------------------------|
| 101 | BitCoinOrders      | Text      | Live     | Nov 14, 2023<br>3:49 PM | designer               |
| T:  | StocksStatic       | JDBC      | Live     | Nov 14, 2023<br>3:53 PM | designer               |
| ×   | Store<br>Geography | MS Excel  | Uploaded | Nov 14, 2023<br>3:50 PM | designer               |
| ×   | Store Sales        | MS Excel  | Uploaded | Nov 14, 2023<br>3:59 PM | designer               |
|     |                    |           |          |                         | Close                  |

4. To join the data tables, click the **Join**  $\overset{(\pounds)}{=}$  icon.

The Join Key will be the text column name that is found in both datasets.

| Store Geography<br>MS Excel (xlsx) | Û |             |   |              |     |
|------------------------------------|---|-------------|---|--------------|-----|
| Store Sales<br>MS Excel (xlsx)     | Ē | Left Column |   | Right Column |     |
|                                    |   | Store       | Ŧ | Store        | - É |
|                                    |   |             |   |              |     |
| + Add Data Table                   |   |             |   | in Key       |     |

🗎 Save 5. Click Library page.

ncel

. The joined data table is added in the Data

| Altair Panopticon | Workt | tooks | Data     | Ubrary Webhooks Alerts | Parameters Theme | 5 |          |                        | 0                       |
|-------------------|-------|-------|----------|------------------------|------------------|---|----------|------------------------|-------------------------|
| di Organization   |       | Q     | Search D | iata Table             | AI -             |   | 0033     | a 📋 🗍 + New Legacy Ext | + New Joined Data Table |
| R. My Workspace   |       |       |          | Name 1                 | Connector        |   | Туре     | Last Modified          | Last Medified By        |
|                   |       |       | ÷.       | BitCoinOrders          | Text             |   | Live     | Nov 14, 2023 3:49 PM   | designer                |
|                   |       |       | æ        | RetailPerformancejoin  | Multiple         |   | joined   | Apr 5, 2024 6:40 PM    | designer                |
|                   |       |       | ÷        | StocksStatic           | JDBC             |   | Live     | Nov 14, 2023 3:53 PM   | designer                |
|                   |       |       |          | Store Geography        | MS Excel         |   | Uploaded | Nov 14, 2023 3:50 PM   | designer                |
|                   |       |       |          | Store Sales            | MS Excel         |   | Uploaded | Apr 5, 2024 6:37 PM    | designer                |

# **ORGANIZE YOUR CONTENT**

You can share workbooks and data tables, and restrict access, by making Permissions settings on each folder on the server. Permission settings on a folder apply the same to all workbooks and all data tables placed in that folder.

#### For Workbooks:

## For Data Tables:

| Altair Panopticon Workbooks | Altair Panopticon Workbooks | Data Library      |
|-----------------------------|-----------------------------|-------------------|
| # Organization Q s          | A Organization              | Search Data Table |
|                             | 🔍 My Workspace              | _                 |
| 🗹 Rename ,                  | C Rename                    | Name ↑            |
| E New Folder                | F New Folder                |                   |
| + New Workbook              | + New Data Table            | BondStat          |
| Upload Workbook             | + New Joined Data Ta        |                   |
| A Permissions /ec           |                             | BPOilSpil         |
| Export Bundle               | Export Bundle               | EquityPo          |
| Timport Bundle              | Import Bundle               |                   |
| Remove                      | m Remove                    | StocksJoi         |

- 1. Right-click on your personal folder and select **Permissions** in the context menu.
- 2. Click <sup>+</sup> beside the *Allowed* section. Select a *Group* that will be granted permission.

| Permissions for 'My Workspace'  | ×                 |
|---------------------------------|-------------------|
| Allowed +                       | Read Write Modify |
| O designer                      | ©—©—© 🗊           |
| Denied +                        |                   |
| Apply permissions to subfolders |                   |
|                                 | Update Cancel     |

3. Select **READ + WRITE + MODIFY** and click  $\checkmark$  . This means this group will be able to read, modify, and write to the folder as well as create subfolders.

| Allowed +                                        | Read Write Modify |
|--------------------------------------------------|-------------------|
| <ul> <li>designer</li> <li>Financials</li> </ul> |                   |
| Denied +                                         |                   |
| Apply permissions to subfolders                  |                   |
|                                                  | Update Cancel     |

## NEXT STEPS

Use Altair Panopticon's comprehensive documentation to help you create better visualizations:

- Panopticon Web Authoring Guide
- Analyst Guide